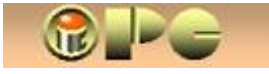

*Bela Nemet, dipl.ing*

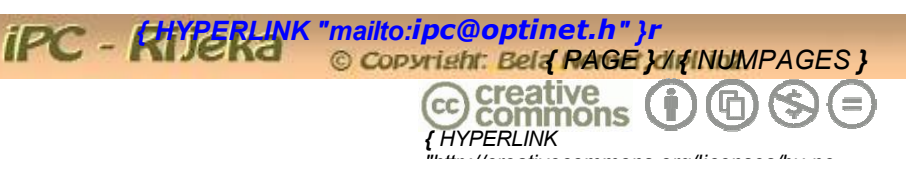

## **AUTOCAD – PRINTANJE VEĆIH FORMATA NA A4**  *nd/3.0/hr/legalcode" }***(ILI A3) PRINTERU**

*Čak se i crtež 1:1 sa A2 formata uz mjerilo 1:4 može čitljivo smjestiti na A4 format, pa uz prikladan izbor velićine fonta i kota može poslužiti za dokumentiranje projekta pa i za proizvodnju. No, što ako nam treba crtež u naravnoj veličini (1 : 1) primjerice za krojenje ili veličinsku provjeru elemenata "na brzaka", tj. bez puno mjerenja ?*

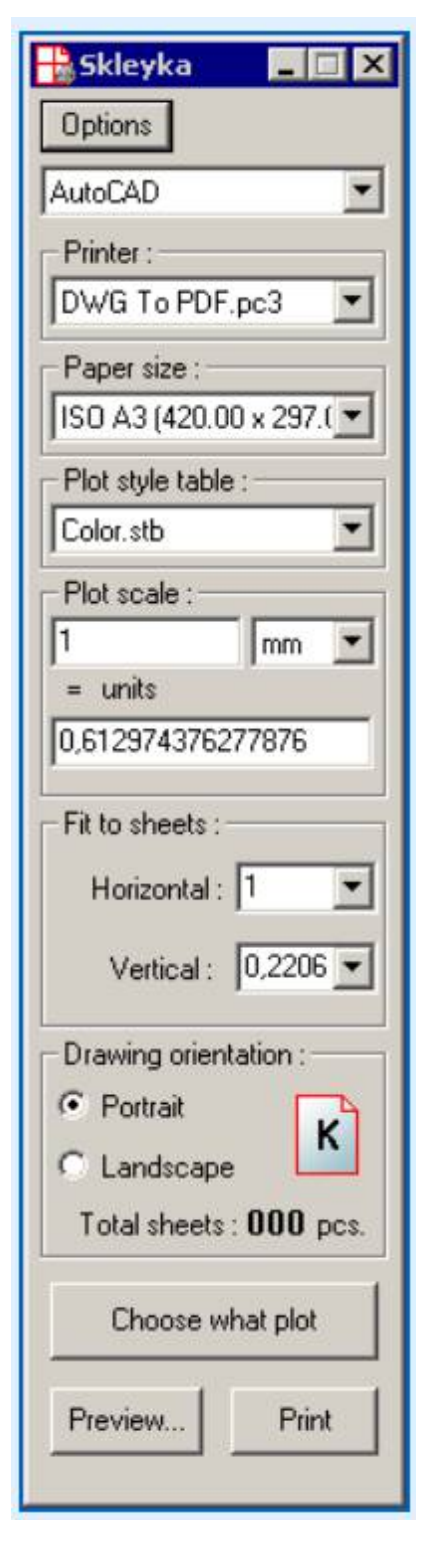

*Ako Vam to rijetko treba, a u blizini imate bolju kopirnicu ili projektni biro koji radi i usluge printanja, preporuka je da printanje prepustite njima. No, ako Vam to treba odmah ili nema takve usluge u blizini, problem će riješiti specijalizirani program za to imenom SKLEYKA. Instalaciju možete dićii s web-adrese { HYPERLINK ["https://www.kdmsoft.net/skleyka.html"](https://www.kdmsoft.net/skleyka.html) } .*

*Program se infiltrira u AUTOCAD. Na korisniku je samo da u lijevo prikazano minimalističko sučelje unese model printera, format papira (A4 ili A3 ili dr.) i orijentaciju (horizontalnu ili vertikalnu). Dugme Choose what plot aktivirat će kursor AUTOCAD-a s kojim trebate kliknuti početnu i završnu točku, tj. definirati pravokutnik koji obuhvaća što sa crteža treba printati (po našem iskustvu, printa se sve što je vidljivo). Dugmeta Preview i Print omogućuju Vam da pregledate kako će izgledati rezltat, ili da pokrenete ispis. Program će automatski:*

- *Podijeliti crtež na A4 (ili A3) komade*
- *Prikazati isječke koji će se printati (ako je odabran Preview) ili*
- *Ispisati sve segmente ctreža (ako je odabran Print).*

*Preostaje Vam da (vrlo precizno) obrežete pola centimetarski obrub na stranicama koje se sastavljaju i isto tako precizno zalijepite sve segmente u cjelovit crtež, najbolje ljepivom kreptrakom na poleđini crteža. Privremeno ćete dakako selotejpom prihvatiti segmente međusobno s prednje strane.*

*Kod prvog aktiviranja program će Vas poslati u AUTOCAD na web-stranicu partnerskih programa, pa to samo zanemarte, tj. izađite iz stranice, time je obavljeno infiltriranje programa u AUTOCAD. Slijedeći puta s otvorenim Autocadom jednostavno pokrenite SKLEYKU sa za to pripremljenim prečacem (ikonom) na desktopu koju naravno možete smjestiti i u Task-bar. Učitat će se lijevo prikazano sučelje.* 

*Pri učitavanju programa bira se probni rad ili unosi kupljeni kod u predviđeno polje za aktivaciju. Program možete besplatno probati kroz 7 dana, a za normalnu 1 godišnju uporabu trebate ga kupiti za 5 dolara. U obrascu za narudžbu nema Hrvatske, pa odaberite Bosnu. Izbor države nema utjecaja na tijek kupovine.*